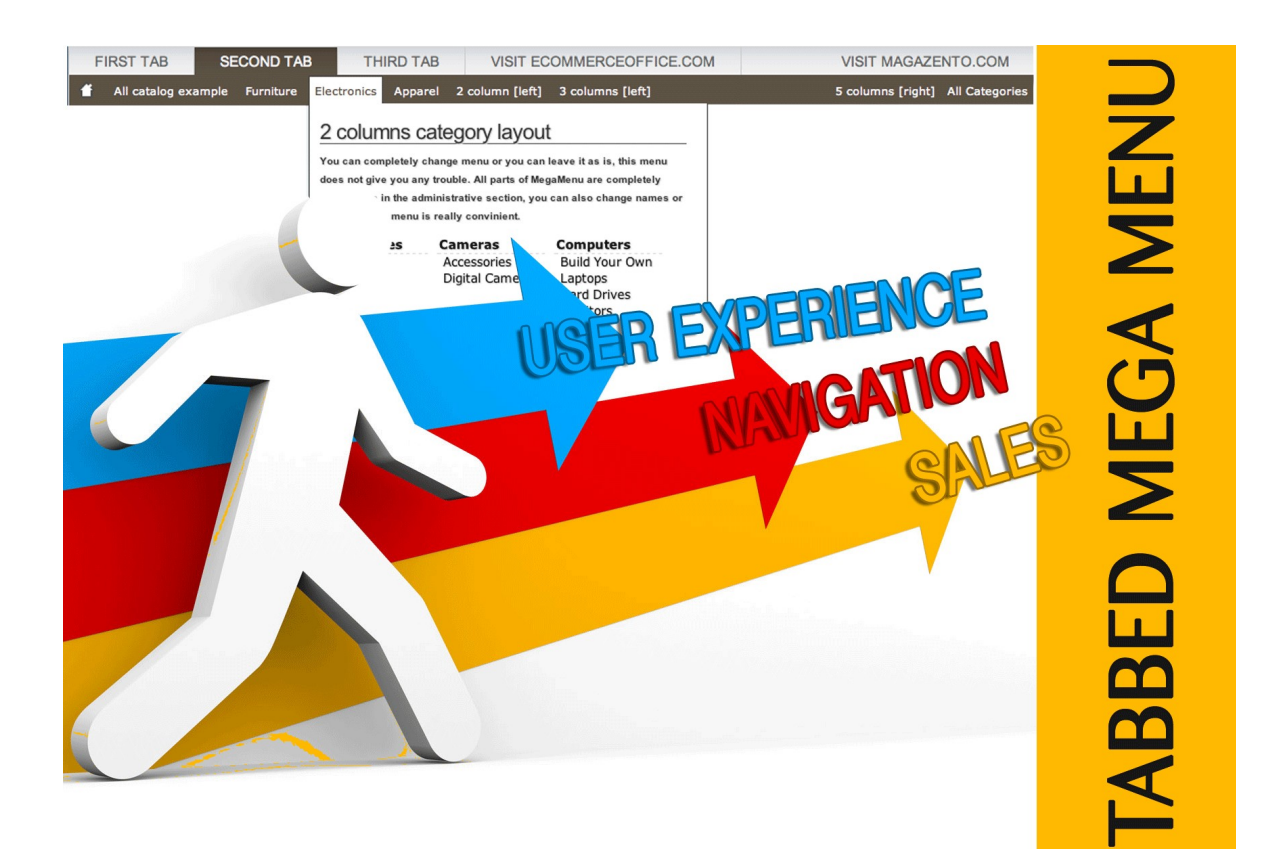

# User Guide

User Guide 1 www.magazento.com & www.ecommerceoffice.com

# Extension Description

**Menus have been a challenge for shop keepers for years. Especially those who have 200, 1000, or 10,000 items in their store.** 

**One of the quickest ways to improve your store's conversion rate is to change the menu structure so that your shoppers can find products using a better and more organized structure.** 

# **INTRODUCING TABBED MEGA MENU FEATURES**

- **Paste inside menu: widgets, static blocks, text, images, video, etc**
- **Modify and customize each part of tab/menu/item**
- **Specify size from 1 to 5 columns and align the content section**
- **Each part of the menu are fully manageable from Magento backend**
- **Design of the menu is made based on proper html and CSS standards**
- **Menu are fully compatible with all major browsers**
- **Each part of the menu are fully manageable from Magento backend**
- **Open-source! php,phtml and CSS code opened for editing.**

# Extension Installation

**We made tests on all major installations and this extension is a fully workable. But It is highly recommended to backup your server files and database before installing this module. It is also recommended you install on a test server initially to carry out your own testing.** 

**To install Menu follow this steps:**

**1 Clear the store cache under var/cache and all cookies for your store domain**

**2 Disable Compilation Mode (if enabled)** 

**3 Log out from Magento Admin panel if you are logged in** 

**4 Unpack the contents of the "extension" folder from the package file to your Magento root directory** 

**If you dont use "default" folder as your theme pool directory copy**

**files from app/design/frontend/default/default/ & skin/frontend/default/default to yours**

**5 Check that magento has permissions to read extensions files.**

**6 If Cache Control is enabled in Magento go to 'System > Cache Management' section, select 'Refresh' under 'All Cache' drop-down menu and press 'Save Cache Settings'** 

# Extension Usage

**Fist of all check that all extension files and folders uploaded to the right place, after that Log into Magento Admin panel and go to System > Configuration > ECOMMERCEOFFICE.COM > "TabMegamenu" section to configure the extension main settings** 

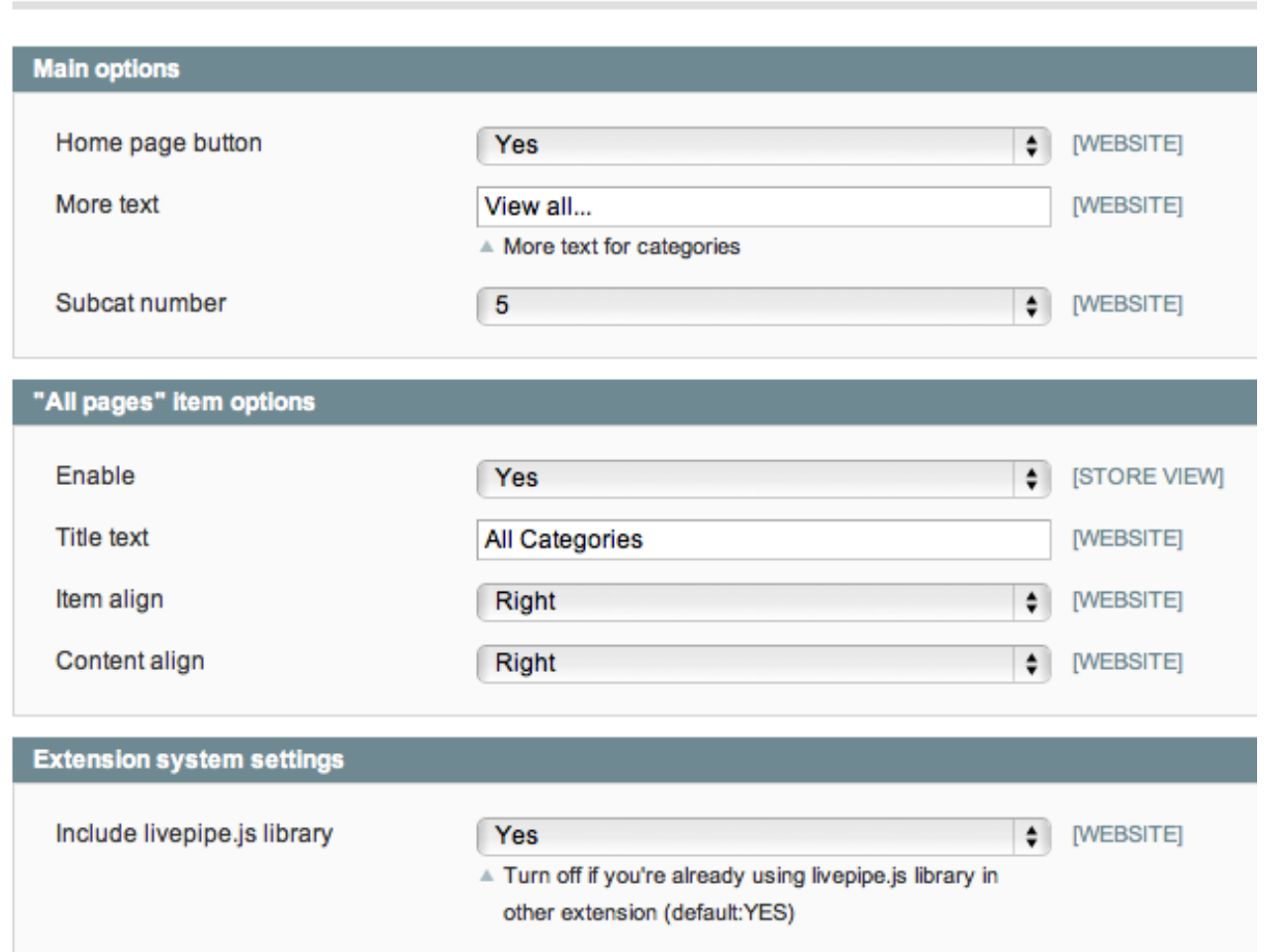

#### Tabmegamenu

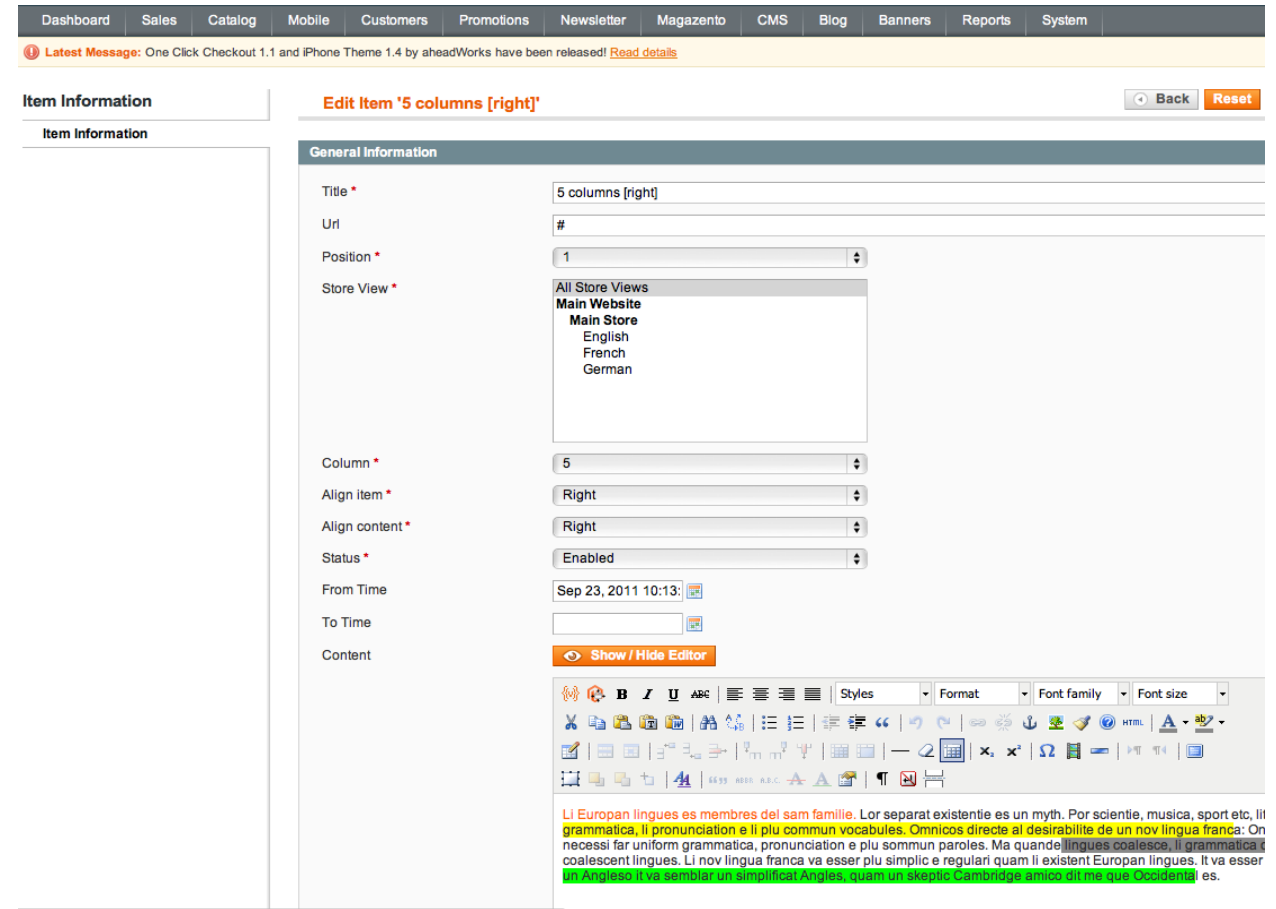

If you need to create custom drop-down item to put a widget, custom html or a Youtube you can use "items". Items can be created with this different size, align, content align and position. You can also specify store view to particular item, for example you have 3 different languages English,French and German. So you allow English item appears only on English store in the same way as you manage CMS pages.

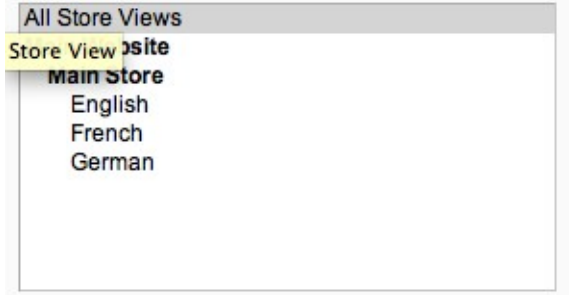

**To organize you catalog in drop-downs use Categories. Categories have everything that**

**"items" have plus some extra options as top/bottom content to show additional information for current categories (images,descriptions,videos...)** 

**You need also to enter the category id that would be shown at frontend.**

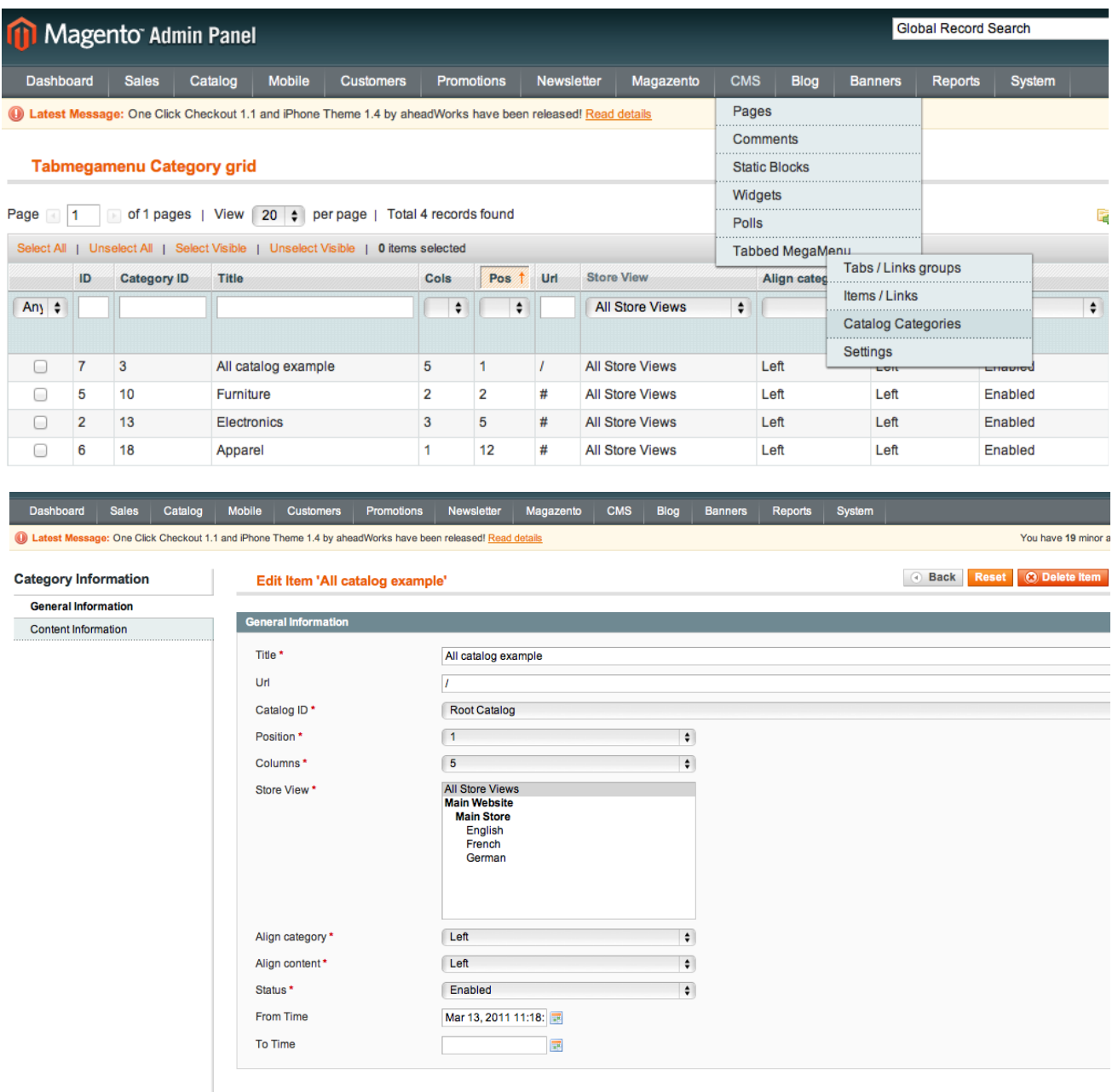

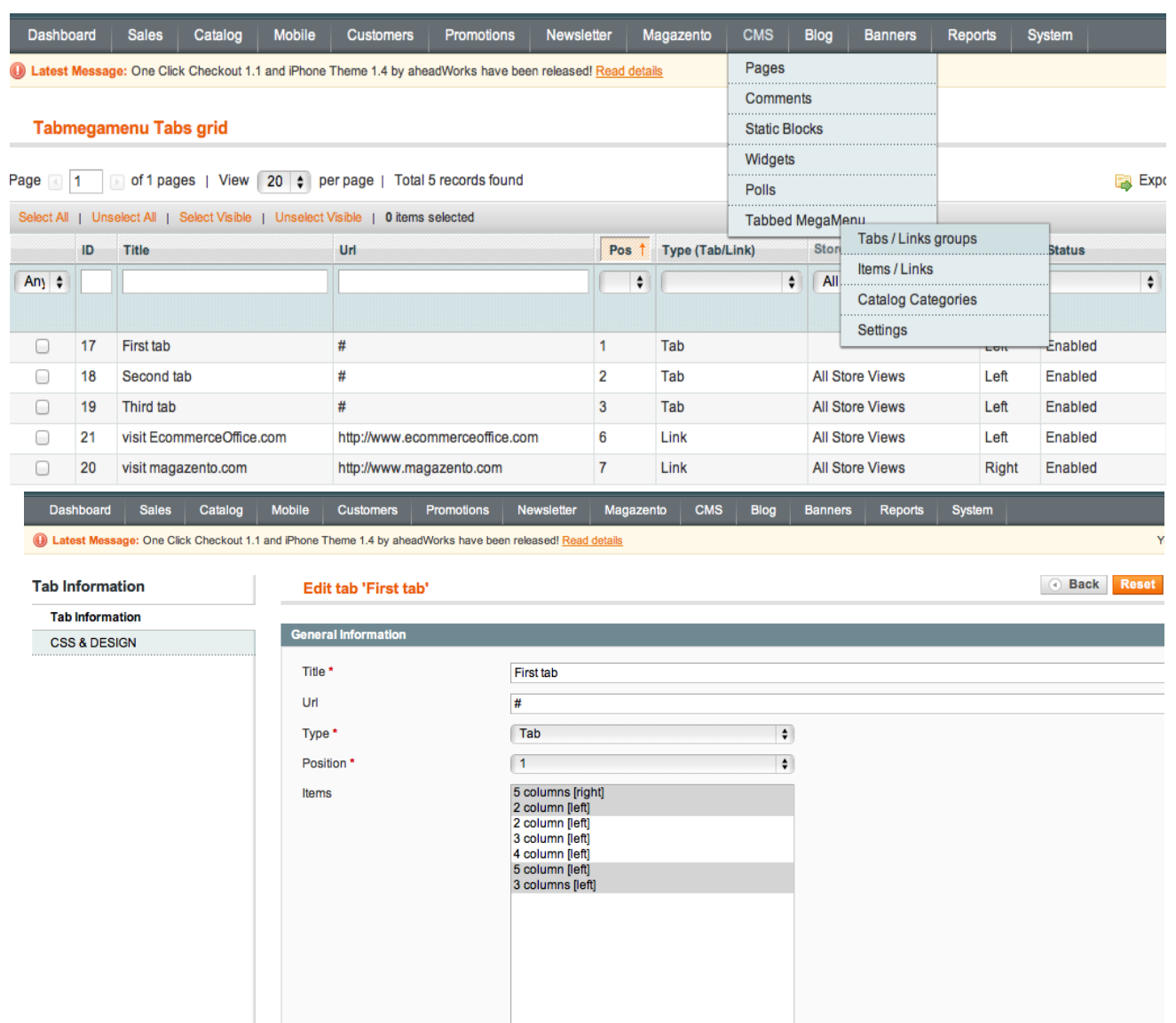

All catalog example<br>Furniture<br>Electronics<br>Apparel

All Store Views<br>Main Website<br>Main Store<br>English<br>French

Categories

Store View \*

**Tabs section is the main feature of this menu, so when when you done with categories and items go to the tabs section and group your items into tabs, as well as other menu items tabs can be divided between stores.**

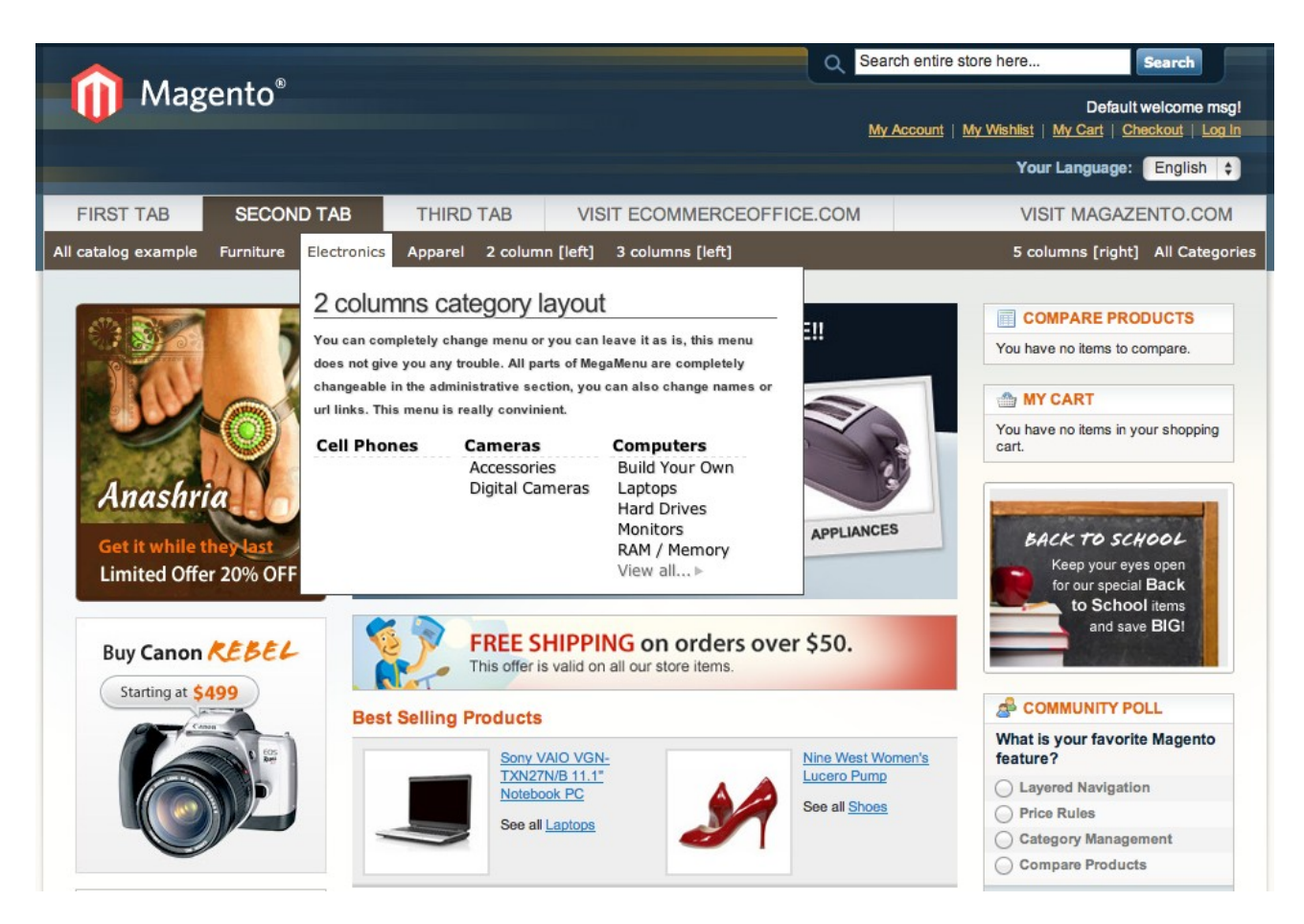

# Extension Troubleshooting

**After the extension installation the store gives an error, or blank page, or suggests to start Magento installation procedure.**

**> Change the owner of the extracted extension files to the web server user and set**

**775 permissions on them. Clear the store cache and try again.**

**There is extension tab under configuration section, or having the extension tab clicked I get a blank page, or Access Denied error.**

**> Clear the store cache, browser cookies, logout and login again.**

**I've set up everything correctly, inserted the HTML code but there is nothing on that page.**

**> Clear the store cache, clear your browser cache and domain cookies and refresh the page.**

**My configuration changes do not appear on the store.**

**> Clear the store cache, clear your browser cache and domain cookies and refresh the page.**

# Extension Uninstallation

**You can completely disable extension if you**

delete "/app/etc/modules/lp\_Tabmegamenu.xml" file or just change "true" to

```
"false"
<?xml version="1.0"?>
<config>
  <modules>
    <Ip_Tabmegamenu>
      <active>true</active>
      <codePool>community</codePool>
    </Ip_Tabmegamenu>
  </modules>
</config>
```
**But if you want to completely remove this extension from your magento installation**

**follow this steps**

**1 delete extension files**

**2 delete record from [core\\_resource](http://localhost.dev/phpMyAdmin/sql.php?db=magento16&table=core_resource&token=f9900e7dd9b7768526c8ec22de1e8be9) table**

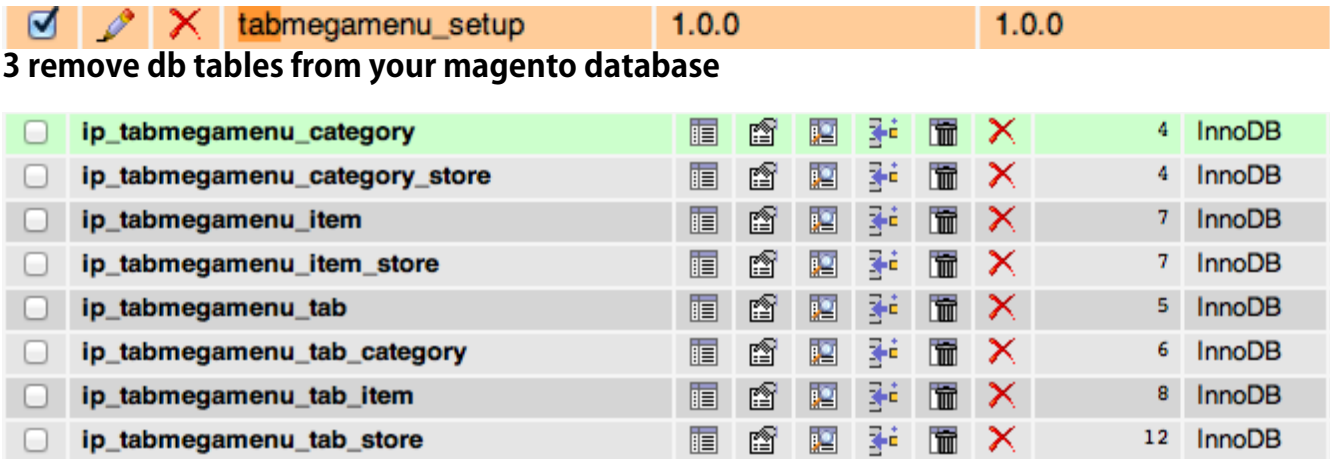

## **4 Remove extension extension Files & Folders tree**

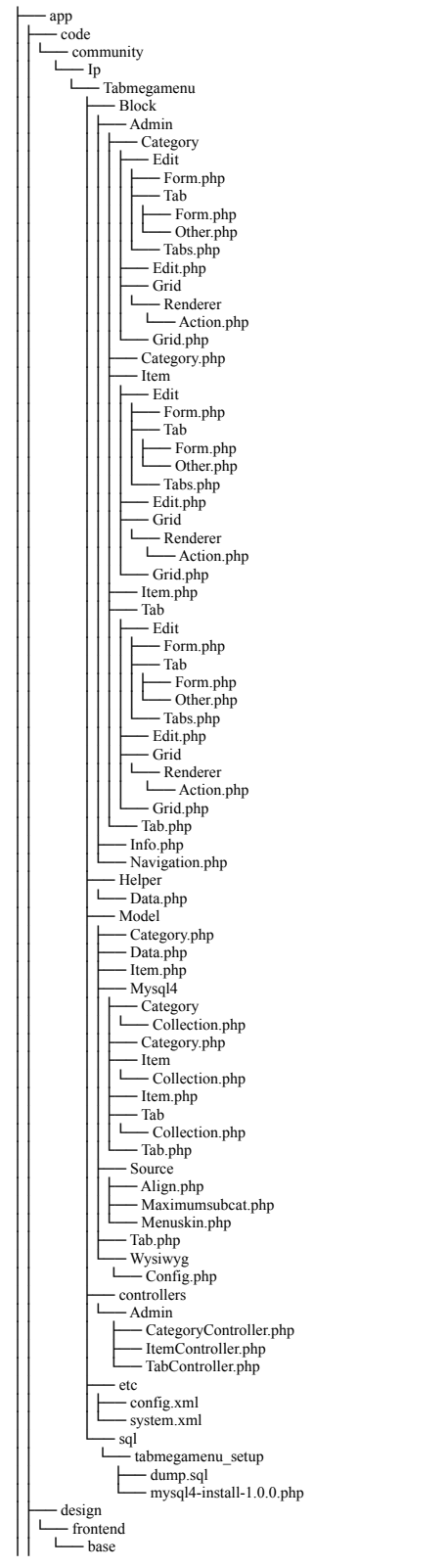

# Extension folders and files

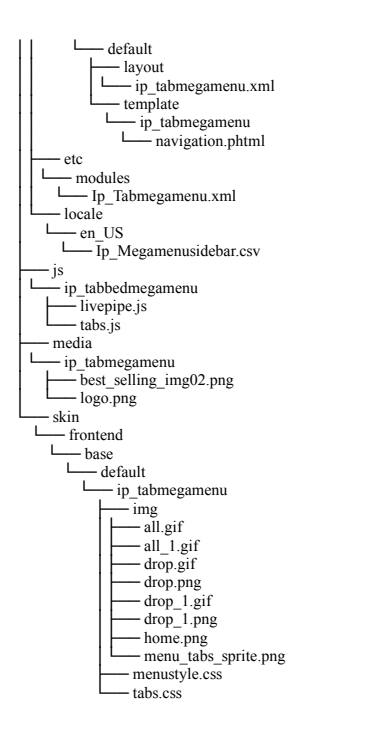

# CustomWork with Magento!

**As you may know, for now Magento is the superior ecommerce platform, scalable and and full of additional features that the others ecommerce platforms doesn't have. We are focused on the the custom module and additional features development for Magento CMS. We also provide premium web-store development services incuding design and cunsulting. For us is not important your business size, does your company big or it doesn't. We will build you your eCommerce business through research with the latest innovations in webdevelopment niche.**

**If you need need custom development for magento, please do not hesitate to contact us at** [support@magazento.com](mailto:atsupport@magazento.com) **or** http://www.magazento.com/english/quote

**All company and brand products and service names are trademarks or registered trademarks of their respective holders.** 

**Copyright** © **2012 Magazento**